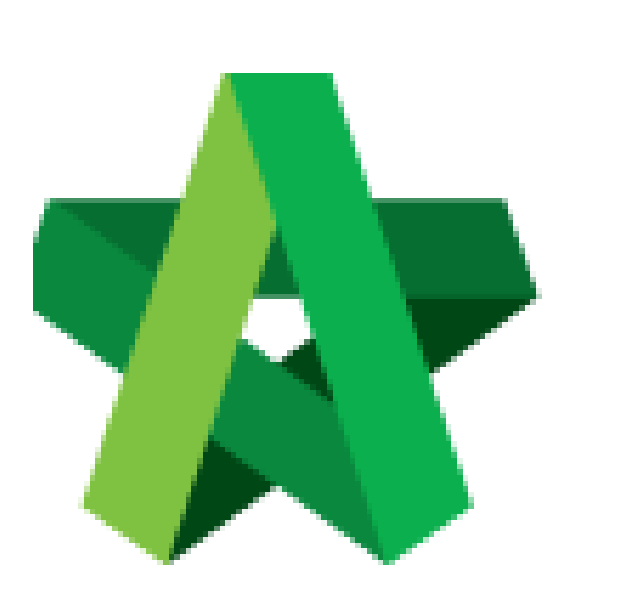

# Recommendation of

For Admin & Normal User

Powered by:

# **ШРСК**

## **GLOBAL PCK SOLUTIONS SDN BHD** (973124-T)

3-2 Jalan SU 1E, Persiaran Sering Ukay 1 Sering Ukay, 68000 Ampang, Selangor, Malaysia Tel :+603-41623698 Fax :+603-41622698 Email: info@pck.com.my Website: www.BuildSpace.my

Tenderer Form **(BuildSpace Version 2.3) Last updated: 13/10/2020**

# **Recommendation of Tenderer Form**

**Note: Only "Editor" of project can edit Recommendation of Tenderer form.** 

1. Click at **"Tendering"** and **"Rec. of Tenderer"**, after that click "**Tender"**.

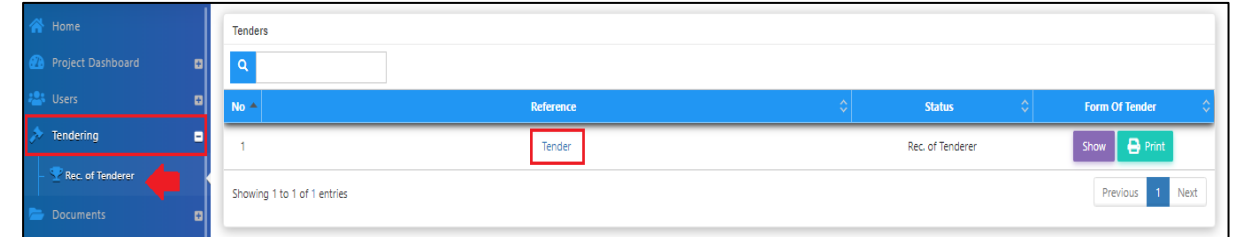

### 2. Insert the project information.

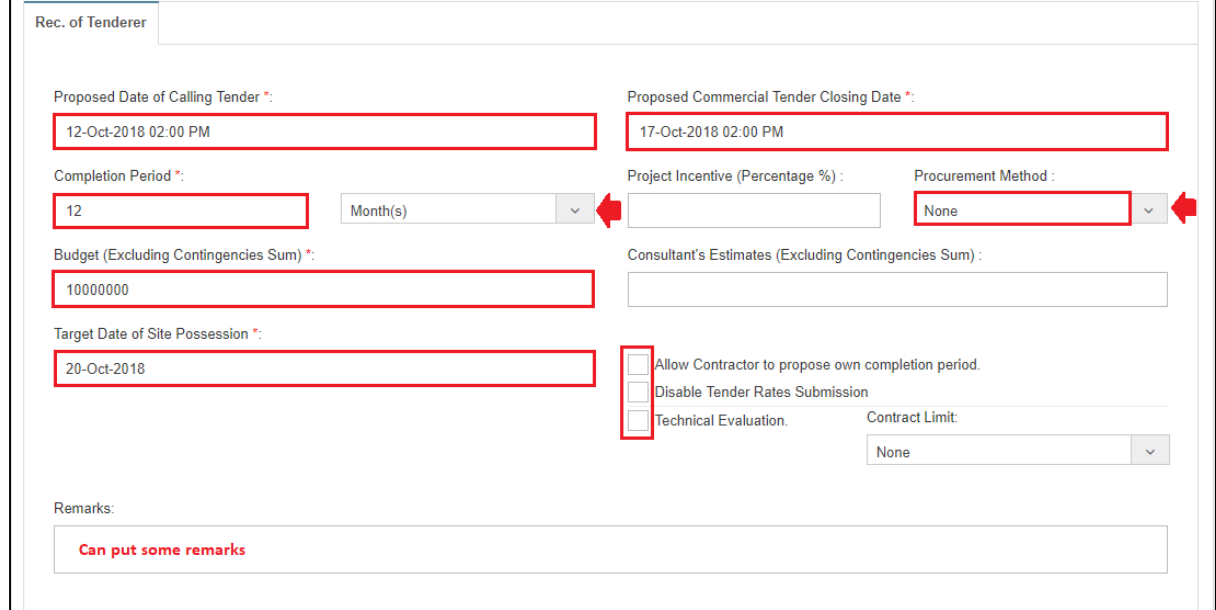

*3.* For **technical tender closing date**, you need to tick the **technical evaluation** and the system will auto generate a table for **Technical Tender Closing Date**.

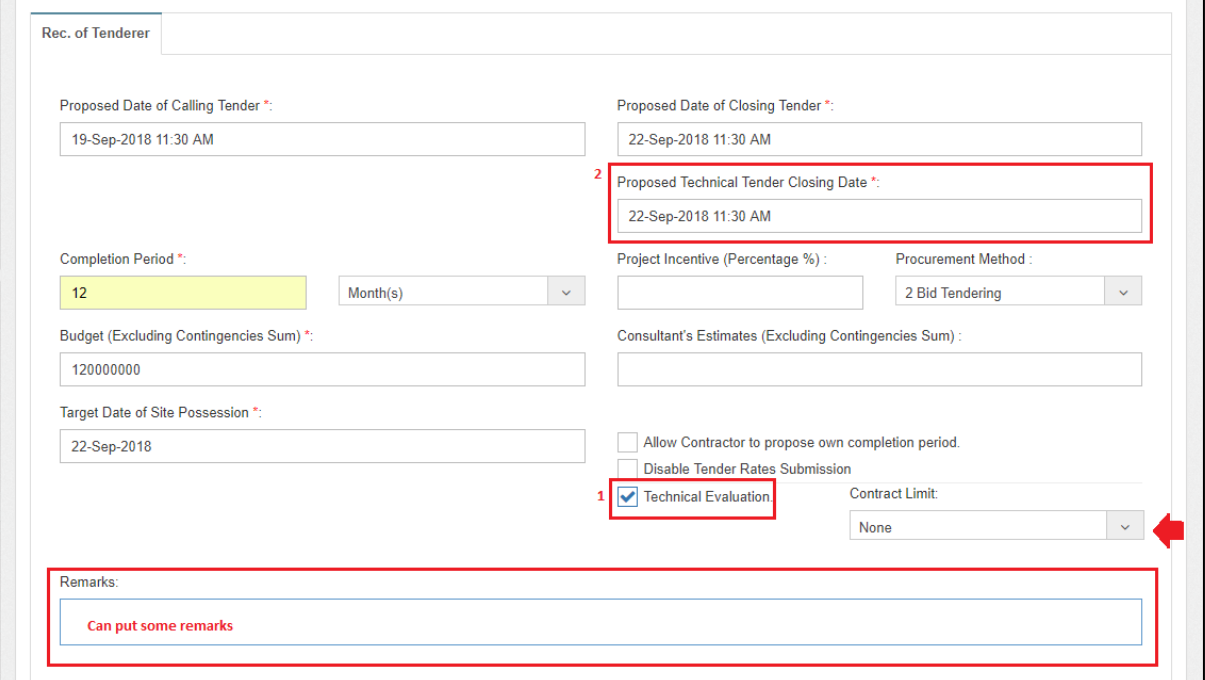

*Note: Remember to select contract limit for technical evaluation submission. (Contract limit = template for technical evaluation)*

4. User can assign verifier/approval person for approval process before submitting the form.

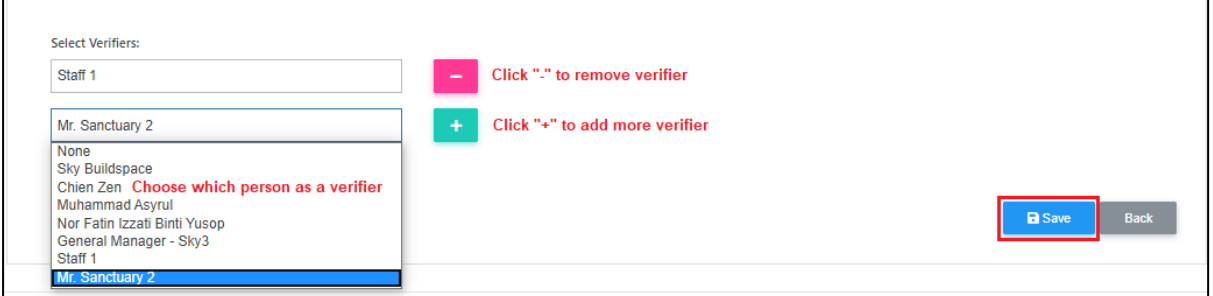

#### *Note:*

- I. **Calling tender date, closing tender date & technical tender closing date:** It is still amendable during list of tenderer stage. Consultant (prepare tender document) still can amend the date at calling tender form.
- II. **Remarks:** The remarks at the recommendation of tenderer carry forward to list of tenderer form and It will be edit.
- III. **Completion period:** It will be change during list of tenderer stage.
- IV. **Procurement methods:** It will be change during list of tenderer stage.
- V. **Budget:** It cannot change after recommendation of tenderer submitted.
- VI. **Target of site possession:** It cannot change after recommendation of tenderer submitted.
- VII. **Allow contractor to propose own completion period, disable tender rate submission and technical evaluation:** Can tick this requirement during list of tenderer stage.
- VIII. **Contract Limit:** It will be change during list of tenderer stage.

#### 5. Click **"Assign Contractor"** to select recommended contractors

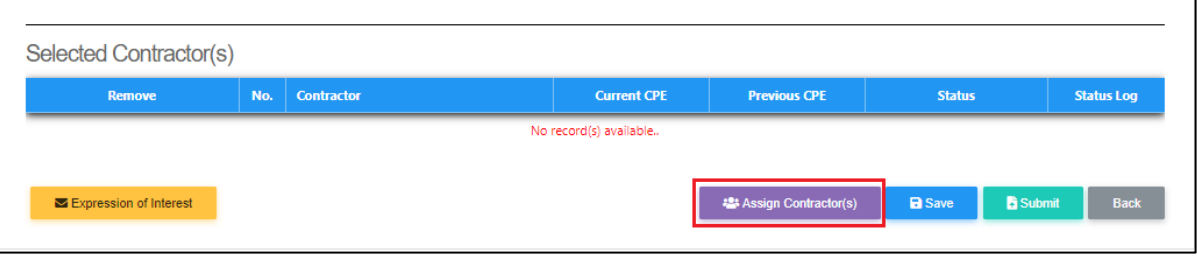

6. Tick to select which contractors, after that click **Save**. *Note: User can filter contractor's name.*

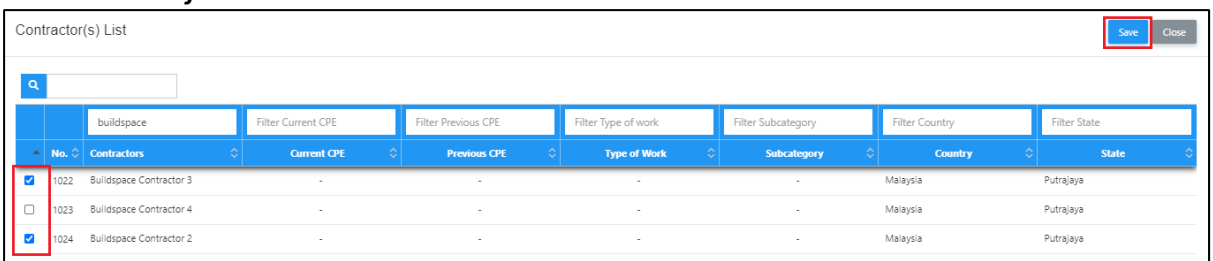

*7.* Click "**Expression of Interest**" to seek for contractors' interest to participate the tender. *(User can send out expression of interest email through the system)*

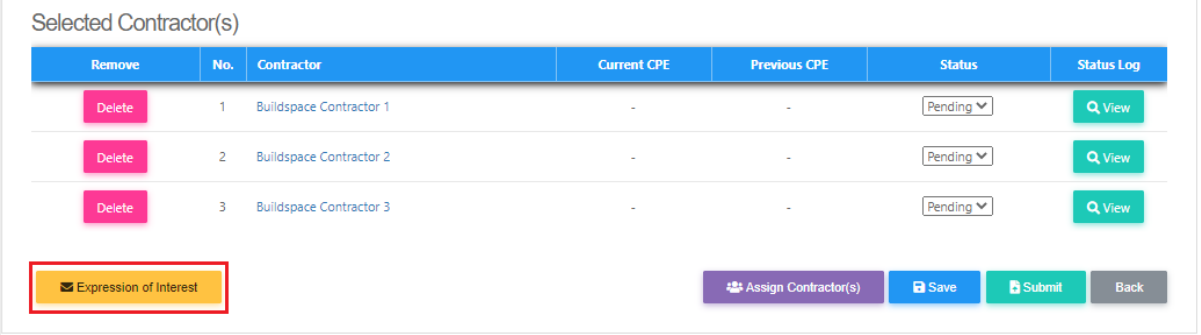

8. After clicking **Expression of Interest** button, user can type any message before sending out to contractors. After that can **save as draft** or click **preview** and send to contractors.

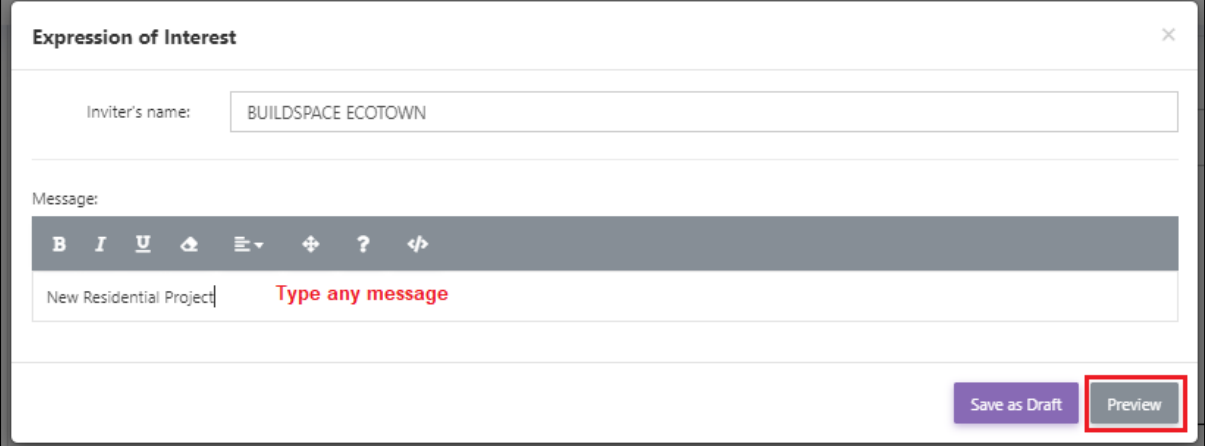

9. After preview the message, click **"Select Recipients"** to select which contractors to send out for expression of interest.

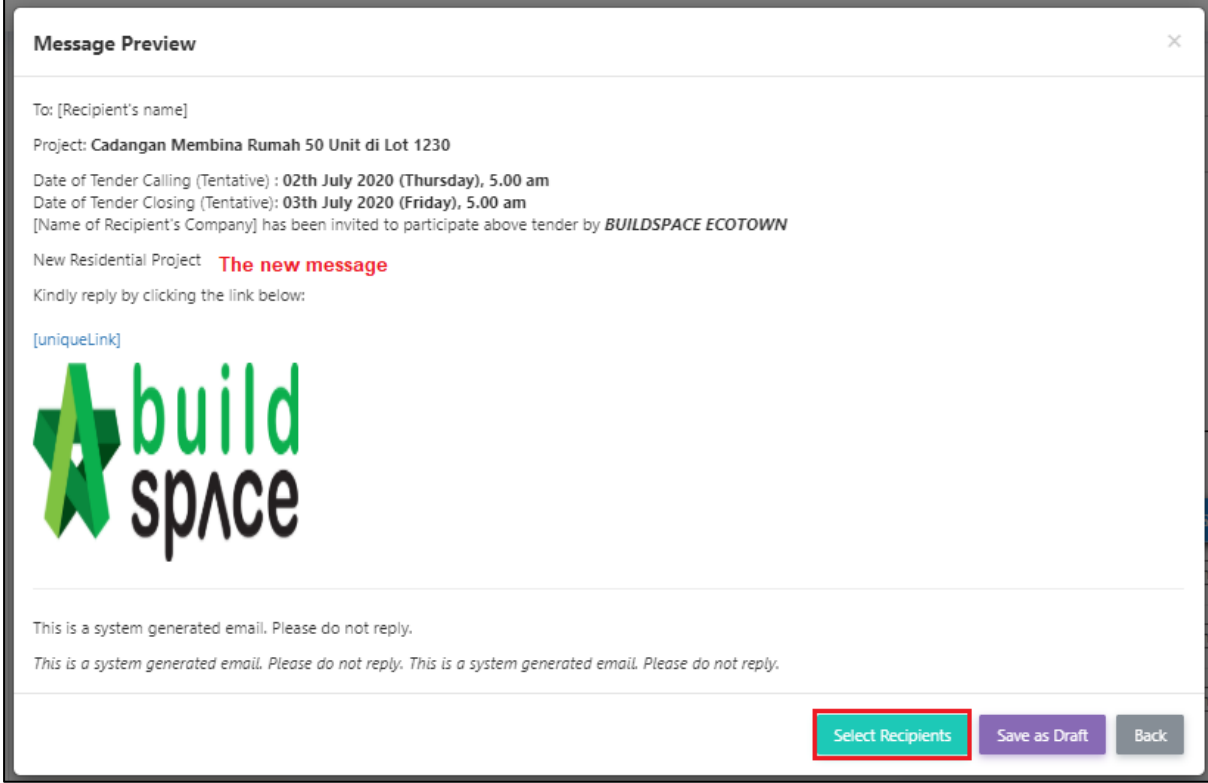

10. By default, the all contractors' name is ticked but the user still can untick *(Optional)* and click **"Send"**.

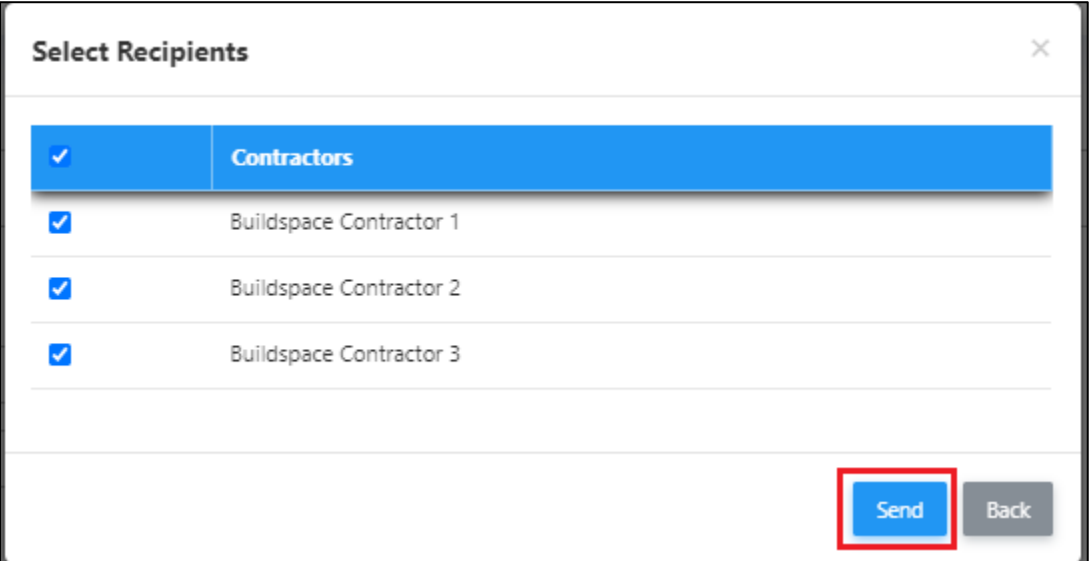

11. After sending **expression of interest** to the contractor, **make sure the contractor responds for expression of interest first** before submitting recommendation of tenderer form. Click **"View"** to see all the remarks submit by tenderer during respond expression of interest

*Note: Admin user should mention the validate period for contractor to reply for expression of interest.*

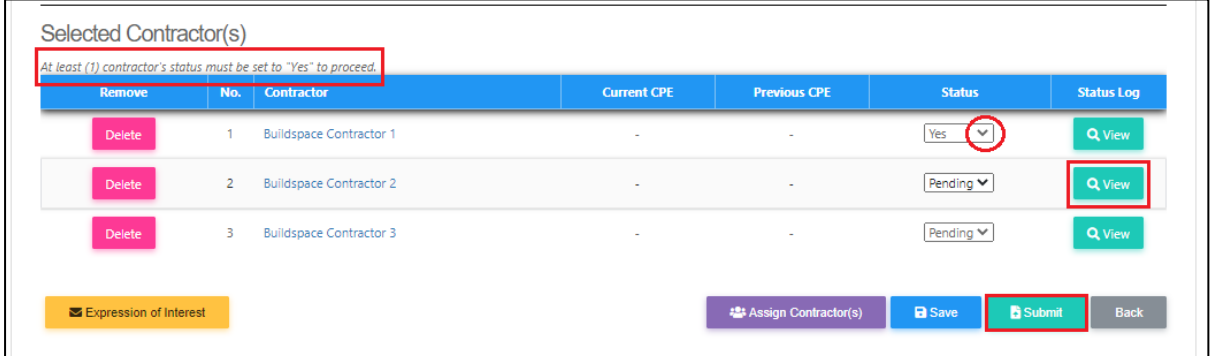

\**Note: 1) Make sure there is at least one contractor responds to the expression of interest as "Yes" before submitting the form, otherwise the form will not be allowed to submit.*

*2) Selected contractors with "Pending" status will be removed under List of tenderer form.*